# **Rittal - The System.**

Faster - better - everywhere.

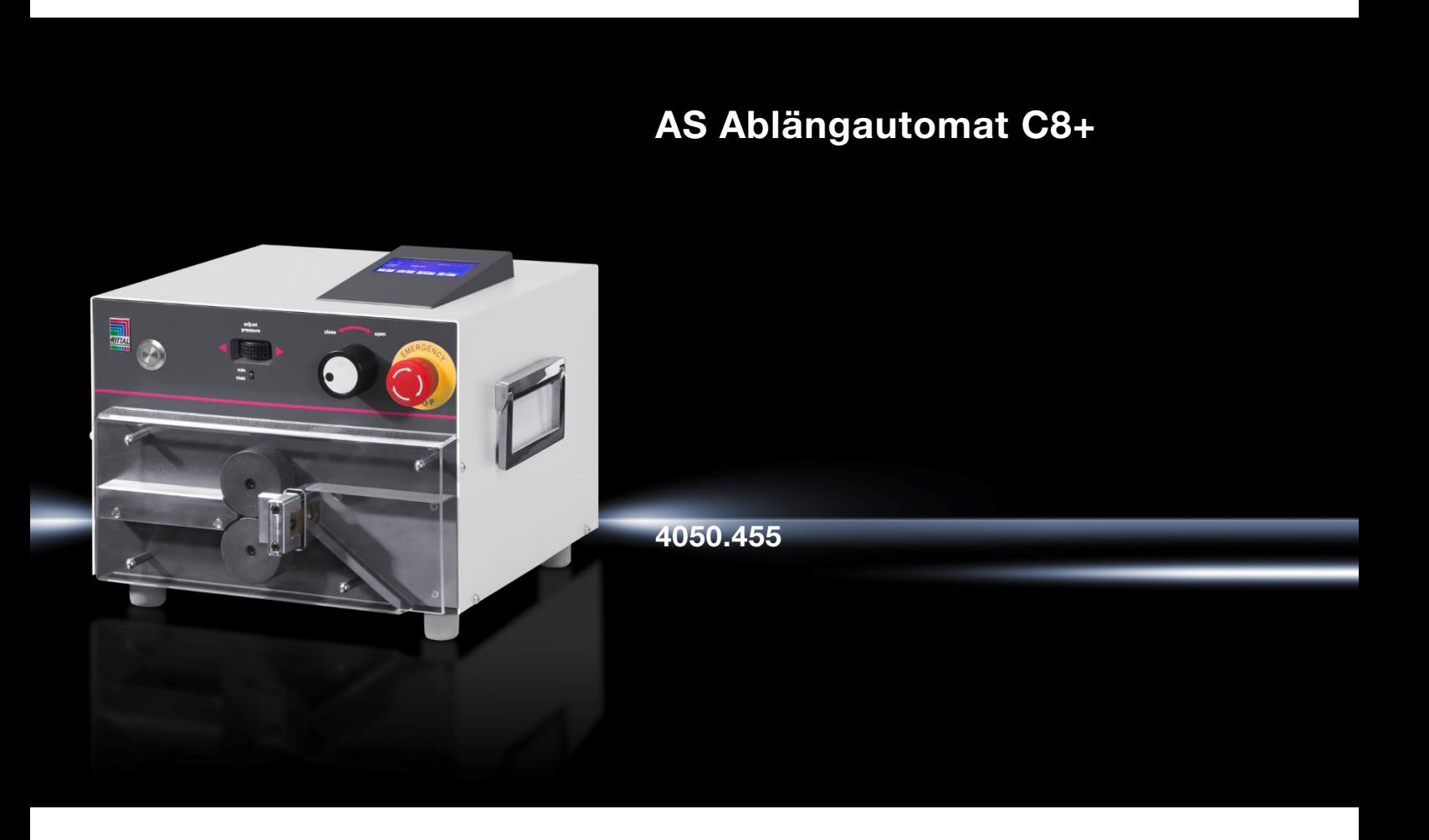

**Betriebsanleitung**

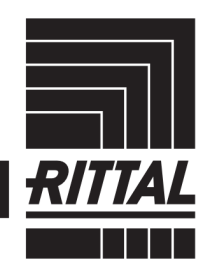

**ENCLOSURES** 

**POWER DISTRIBUTION** 

**CLIMATE CONTROL** 

SOFTWARE & SERVICES IT INFRASTRUCTURE

### Inhaltsverzeichnis

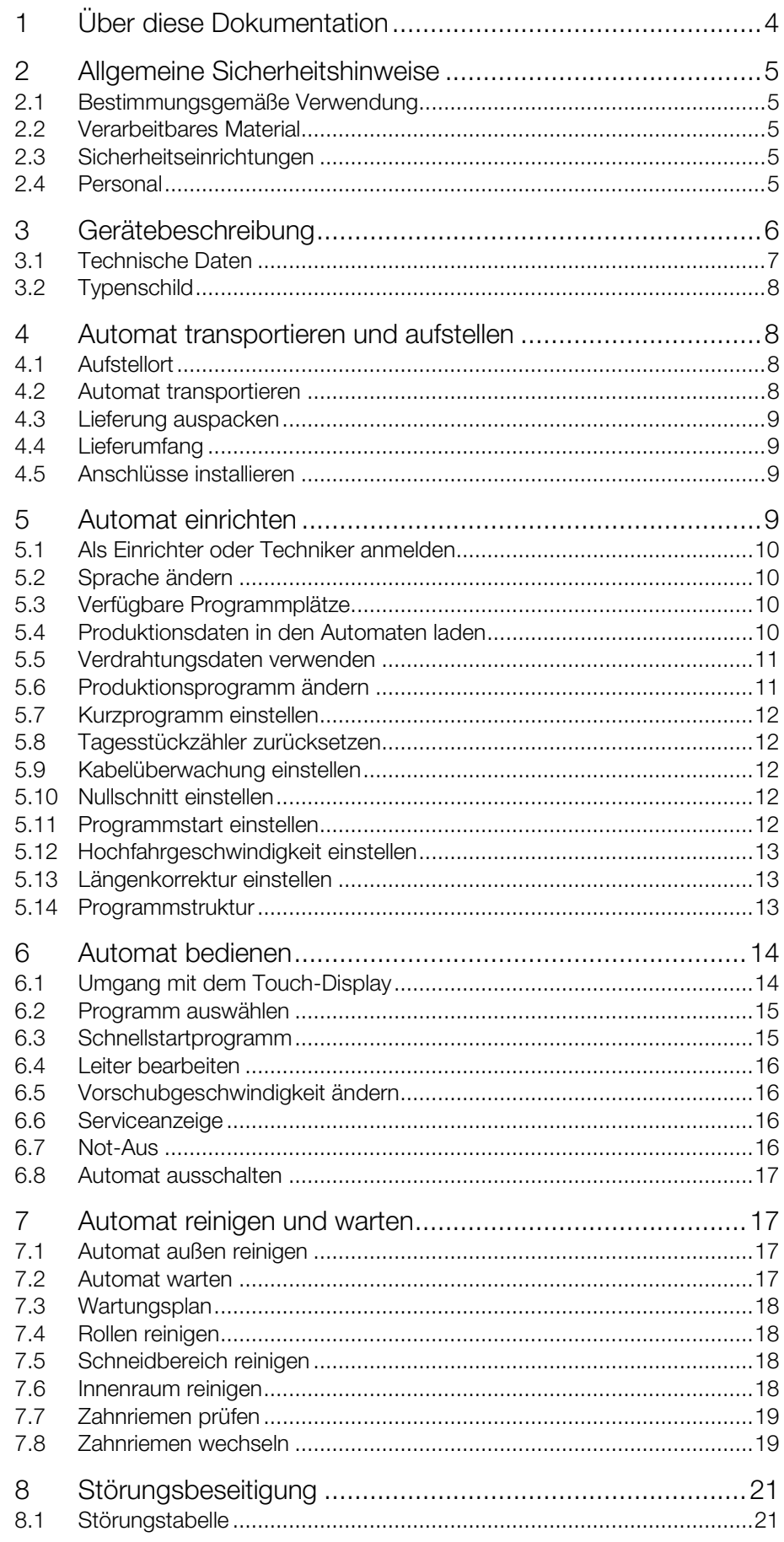

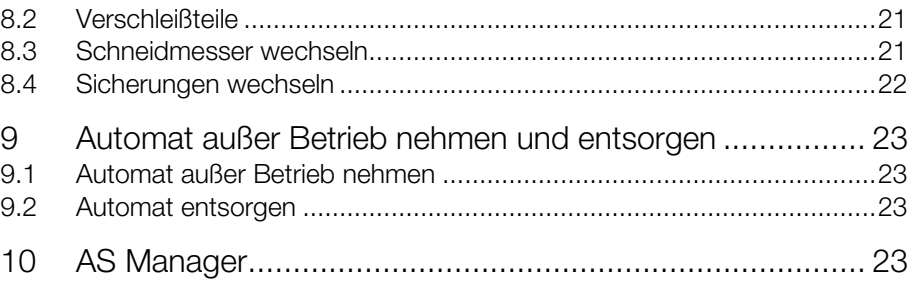

### <span id="page-3-0"></span>**DE <sup>1</sup> Über diese Dokumentation**

Die Warnhinweise in dieser Dokumentation sind nach Schwere der Gefahr unterschiedlich gestaltet.

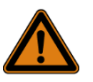

#### Warnung! Lebensgefahr möglich!

Hinweise mit dem Signalwort "Warnung" warnen Sie vor Situationen, die zu tödlichen oder schweren Verletzungen führen können, falls Sie die angegebenen Hinweise nicht beachten.

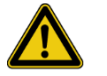

#### Vorsicht! Verletzungsgefahr!

Hinweise mit dem Signalwort "Vorsicht" warnen Sie vor Situationen, die zu Verletzungen führen können, falls Sie die angegebenen Hinweise nicht beachten.

#### Achtung!

Sachbeschädigung!

Hinweise mit dem Signalwort "Achtung" warnen Sie vor Gefahren, die eine Sachbeschädigung zur Folge haben können.

Die situationsbezogenen Warnhinweise können folgende Warnsymbole enthalten:

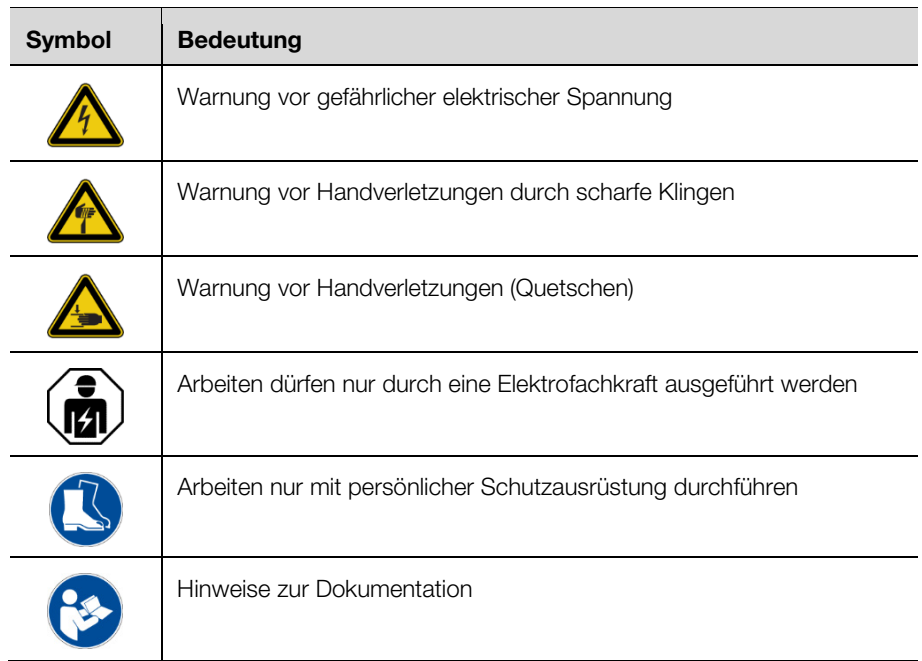

In den übrigen Texten werden weitere Formatierungen verwendet, die folgende Bedeutung haben:

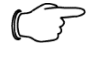

#### Hinweis:

Dies sind Hinweise, die nicht sicherheitsrelevant sind, aber wichtige Informationen für das richtige und effektive Arbeiten geben.

- Dieses Symbol kennzeichnet einen "Aktionspunkt" und zeigt an, dass Sie eine Handlung bzw. einen Arbeitsschritt durchführen sollen.
- <span id="page-4-0"></span>– Aufzählungen sind mit Strichen markiert.

### **2 Allgemeine Sicherheitshinweise**

#### <span id="page-4-1"></span>**2.1 Bestimmungsgemäße Verwendung**

Der Automat ist für das Ablängen von Rundleitern vorgesehen.

Mit dem Automaten darf nur das in Abschnitt [2.2](#page-4-2) beschriebene Material verarbeitet werden.

Der Automat darf nur innerhalb der beschriebenen technischen Grenzen einge-setzt werden (vgl. Abschnitt [3.1](#page-6-0) ["Technische Daten"](#page-6-0) und [3.2](#page-7-0) ["Typenschild"](#page-7-0)). Veränderungen und Umbauten des Automaten dürfen nicht vorgenommen werden. Hinweisschilder dürfen nicht entfernt werden.

Zur bestimmungsgemäßen Verwendung gehört auch das Beachten der gesamten Dokumentation.

Alle anderen Verwendungen gelten als nicht bestimmungsgemäß. Ein bestimmungswidriger Gebrauch ist dem Hersteller nicht bekannt.

Bei Nichtbeachten dieser Vorgaben ist ein sicherer Betrieb nicht gewährleistet und die Haftung des Herstellers wird ausgeschlossen.

#### <span id="page-4-2"></span>**2.2 Verarbeitbares Material**

Flexible Leiter mit einem Querschnitt von:

– feindrähtig: 0,08–10,0 mm² (AWG 28–8)

– eindrähtig: 0.08–2,50 mm² (AWG 28–14)

#### <span id="page-4-3"></span>**2.3 Sicherheitseinrichtungen**

Der Automat ist mit folgenden Sicherheitseinrichtungen ausgestattet:

- Schutzabdeckung
- Not-Halt
- Netzstecker

Diese Sicherheitseinrichtungen dürfen nicht unwirksam gemacht werden. Sie müssen einmal jährlich von einem Servicetechniker überprüft werden. Bei Fehlfunktion darf der Automat nicht betrieben werden.

#### <span id="page-4-4"></span>**2.4 Personal**

Nur eingewiesenes Personal darf den Automaten bedienen und Wartungstätigkeiten ausführen. Zur Einweisung gehört auch, dass die Betriebsanleitung vollständig gelesen wurde.

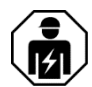

Reparaturen dürfen nur nach Rücksprache mit dem Rittal Service und nur durch eine Elektrofachkraft ausgeführt werden.

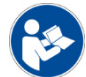

Bewahren Sie die Betriebsanleitung so auf, dass sie vom Bedienpersonal jederzeit eingesehen werden kann.

# Gerätebeschreibung

<span id="page-5-0"></span>**DE <sup>3</sup> Gerätebeschreibung**

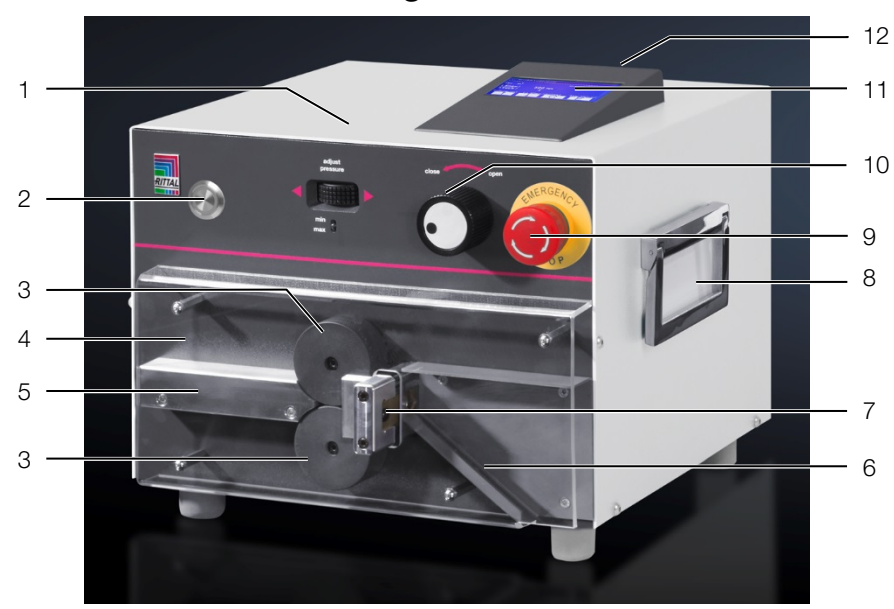

<span id="page-5-1"></span>Abb. 1: Frontansicht

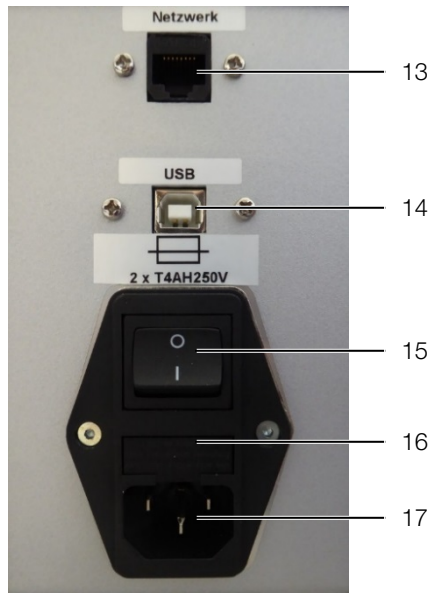

Abb. 2: Rückansicht

#### **Legende**

- 1 Einstellrad für Anpressdruck der Vorschubrollen
- 2 Starttaster
- 3 Vorschubrollen
- 4 Schutzabdeckung
- 5 Leitereinführung
- 6 Rutsche<br>7 Schneidr
- Schneidmesser
- 8 Tragegriff, beidseitig<br>9 Not-Halt
- Not-Halt
- 10 Drehschalter für Position der Vorschubrollen
- 11 Bedienteil mit Display
- 12 USB A-Anschluss (USB-Stick)
- 13 Externes Display (optional)
- 14 USB B-Anschluss (PC)
- 15 Ein-/Ausschalter
- 16 Sicherungsfach
- <span id="page-6-0"></span>17 Netzanschlussbuchse

#### **3.1 Technische Daten**

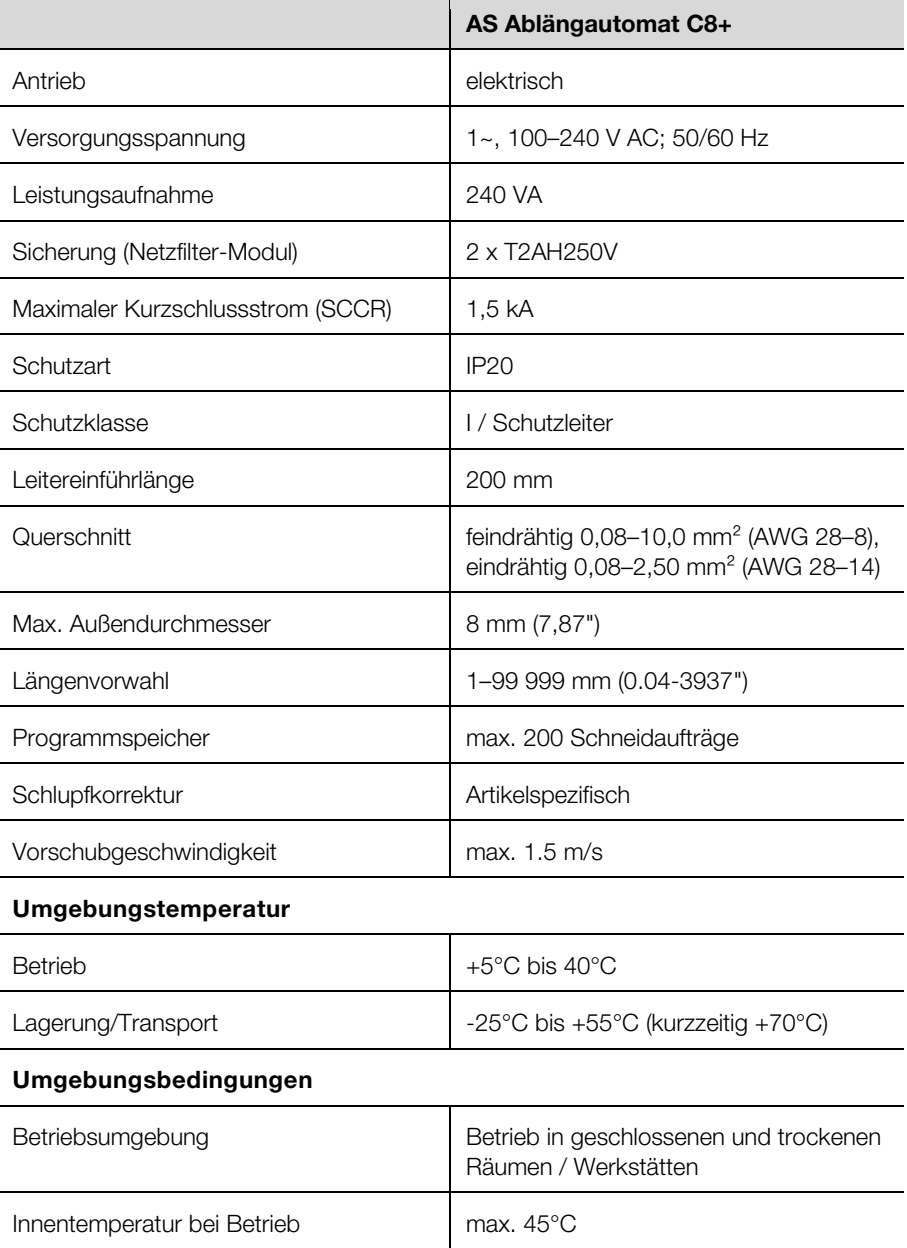

# 4 Automat transportieren und aufstellen

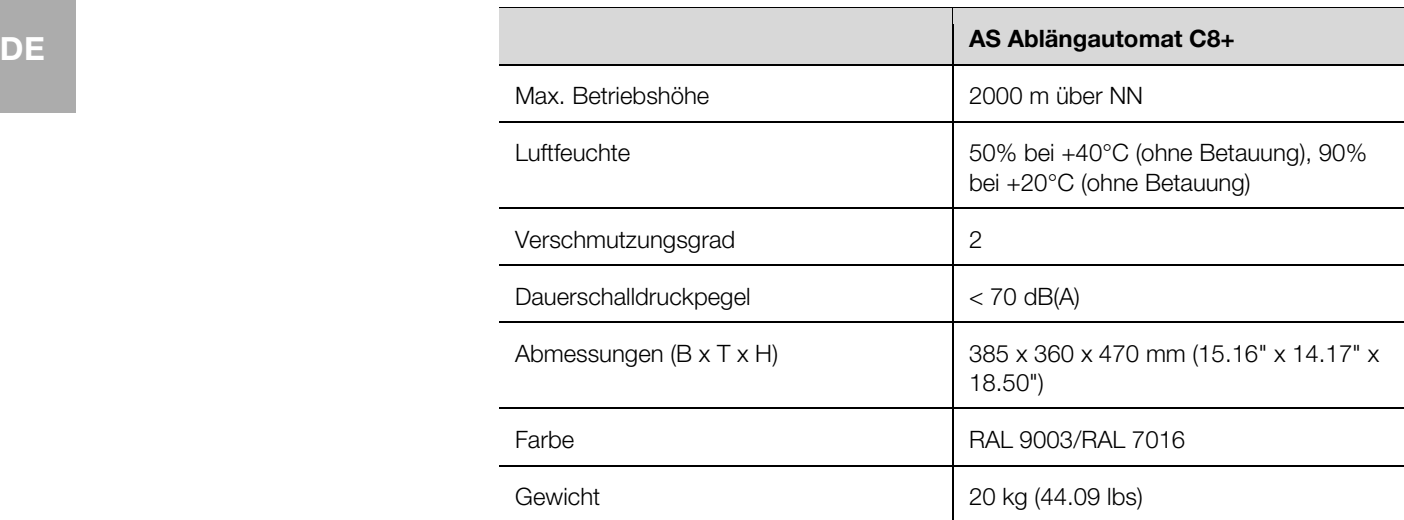

#### **3.2 Typenschild**

<span id="page-7-0"></span>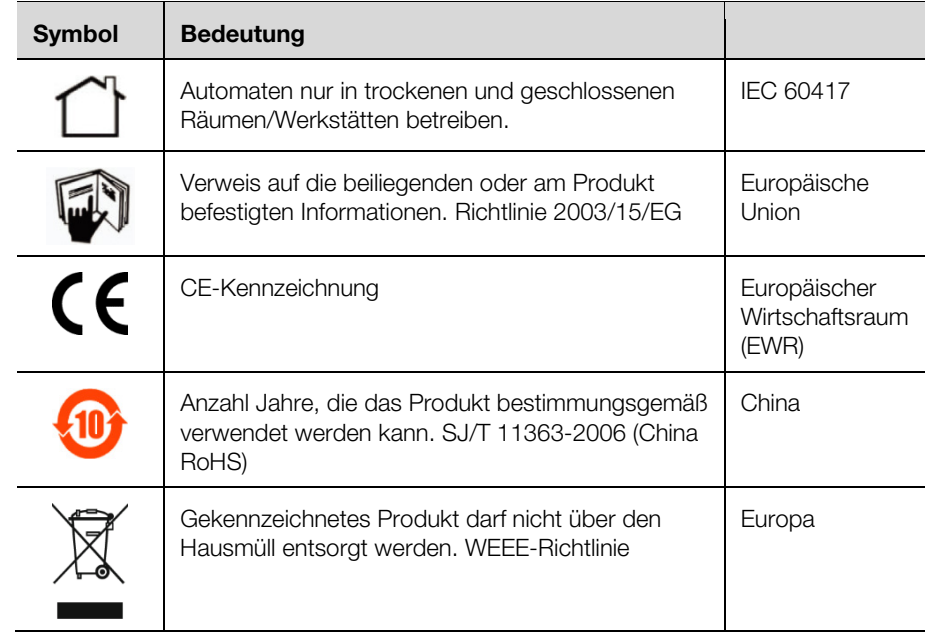

### <span id="page-7-2"></span><span id="page-7-1"></span>**4 Automat transportieren und aufstellen**

#### **4.1 Aufstellort**

Der Aufstellort muss folgende Anforderungen erfüllen:

- Stabiler Untergrund mit gerader, ebener Oberfläche (Gewicht des Automaten vgl. Abschnitt [3.1](#page-6-0) ["Technische Daten"](#page-6-0)).
- Beidseitig und vor dem Automaten mindestens je 30 cm freie Arbeitsfläche.
- Anschluss für Strom gut zugänglich in der Nähe.
- <span id="page-7-3"></span>– Den ergonomischen Grundsätzen als Steh- oder Sitzarbeitsplatz folgend.
- Die Arbeitsplatzbeleuchtung sollte bei 500–1000 Lux liegen.

#### **4.2 Automat transportieren**

Vorsicht!

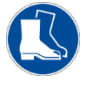

Tragen Sie beim Transport des Automaten immer Arbeitsschuhe mit Fußschutz.

- Beachten Sie das Gewicht des Automaten (vgl. Abschnitt [3.1](#page-6-0) "Technische [Daten"](#page-6-0)). Verwenden Sie ggf. eine Transporthilfe.
- Um den Automaten zu bewegen, nutzen Sie immer die seitlichen Tragegriffe.
- Um den Automaten versandfertig zu machen (z. B. im Servicefall), verwenden Sie die Transportverpackung.

#### <span id="page-8-0"></span>**4.3 Lieferung auspacken**

- Prüfen Sie die Lieferung auf Vollständigkeit (vgl. Abschnitt [4.4](#page-8-1) ["Lieferumfang"](#page-8-1)).
- Bewahren Sie die Transportverpackung auf.
- Stellen Sie sicher, dass die Betriebsanleitung für die Anwender jederzeit zugänglich ist.

#### <span id="page-8-1"></span>**4.4 Lieferumfang**

- Ablängautomat
- Netzanschlusskabel (10 A, 250 V)
- PC-Anschlusskabel
- CD Software AS Manager
- Kunststoffstift für Touch-Display
- <span id="page-8-2"></span>– Betriebsanleitung

#### **4.5 Anschlüsse installieren**

- Stellen Sie den Automaten am vorgesehenen Ort auf.
- Stecken Sie das Netzkabel in die Netzanschlussbuchse [\(Abb.](#page-5-1) 1, Pos. 13) des Automaten und schließen Sie es an die Stromversorgung an.

### <span id="page-8-3"></span>**5 Automat einrichten**

### Hinweis:

Dieses Kapitel wendet sich an Einrichter und Techniker. Für die hier beschriebenen Arbeiten müssen Sie mit der Berechtigung als Techniker oder Einrichter angemeldet sein.

Die Menüführung und die Bedienung des Automaten im Normal-betrieb sind in Abschnitt [6](#page-13-2) ["Automat bedienen"](#page-13-2) beschrieben.

Der Automat wird mit folgenden Einstellungen ausgeliefert:

- Bediensprache Deutsch
- Berechtigung "Bediener"
- Normalbetrieb
- Kurzprogramm aktiv

Die Programmstruktur und die erforderlichen Berechtigungen sind in Ab-schnitt [5.14](#page-12-2) ["Programmstruktur"](#page-12-2) beschrieben.

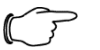

Hinweis:

 Stellen Sie vor jedem Einschalten sicher, dass das Netzanschlusskabel einwandfrei ist.

Schalten Sie den Automaten ein. Die folgende Anzeige erscheint auf dem Display:

# 5 Automat einrichten

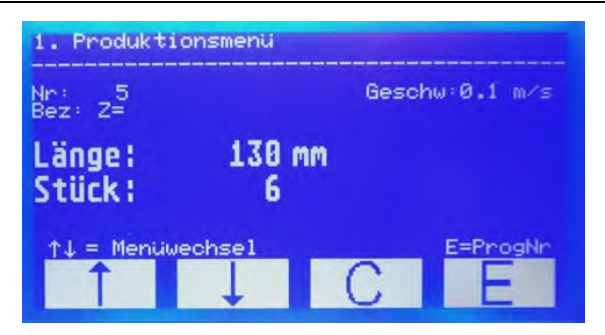

Abb. 3: Display, Anzeige nach dem Einschalten

#### Achtung!

Das Display kann beschädigt werden!

Das Display kann durch ungeeignetes Werkzeug zerkratzt werden.

Bedienen Sie das Touch-Display mit dem Finger oder verwenden Sie einen Eingabestift mit Silikonkopf.

#### <span id="page-9-0"></span>**5.1 Als Einrichter oder Techniker anmelden**

- Öffnen Sie Menü **3**.
- Geben Sie das Passwort ein.
	- Einrichter: 1212
- Techniker: Passwort der AS Ländervertretung.
- Drücken Sie **E**, um die Einstellung zu speichern.

Sie sind jetzt als Einrichter oder Techniker angemeldet. Dieser Modus bleibt nur so lange aktiv, bis der Automat ausgeschaltet wird. Beim nächsten Einschalten ist wieder der Normalbetrieb mit der Berechtigung "Bediener" aktiv.

#### **5.2 Sprache ändern**

<span id="page-9-1"></span>Der Automat wird mit folgenden Bediensprachen ausgeliefert:

- Deutsch
- Englisch
- Französisch
- Öffnen Sie im Menü 6 den Menüpunkt "Sprache".
- Wählen Sie mit den **Pfeiltasten** die gewünschte Sprache.
- Drücken Sie **E**, um die Einstellung zu speichern.

#### <span id="page-9-2"></span>**5.3 Verfügbare Programmplätze**

Im Automaten können 2000 Programmplätze belegt werden. Bei Auslieferung sind diese Plätze wie folgt eingeteilt:

- 000: reserviert für das Schnellstartprogramm
- 001–500: editierbare Programme
- 501–2000: reserviert für Verdrahtungsdaten.

Wenn Sie Schnittstellen-Software verwenden, sollten Sie nur die ersten 500 Programmplätze mit Produktionsprogrammen belegen, da die Programmplätze ab 501 mit Verdrahtungsdaten überschrieben werden.

Sie können die Aufteilung der Programmplätze bei Bedarf ändern.

- Öffnen Sie in Menü 6 den Menüpunkt "Speicherplatz Progr.".
- <span id="page-9-3"></span>Ändern Sie die Einteilung.
- Drücken Sie **E**, um die Einstellung zu speichern.

#### **5.4 Produktionsdaten in den Automaten laden**

Voraussetzung: Die im AS Manger vorbereiteten Produktionsdaten wurden auf einen USB-Stick kopiert.

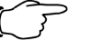

#### Hinweis: **DE**

Der Umgang mit dem AS Manager wird in Abschnitt [10](#page-22-3) ["AS Ma](#page-22-3)[nager"](#page-22-3) beschrieben.

- Stecken Sie den USB-Stick in die USB-Buchse an der Rückseite der Bedieneinheit [\(Abb.](#page-5-1) 1, Pos. 12).
- Öffnen Sie Menü **4**.
	- Die USB-Schnittstelle wird angezeigt.
- Drücken Sie **E**.
- Die Produktionsdaten werden in den Automaten übertragen.
- <span id="page-10-0"></span>Entfernen Sie den USB-Stick aus der USB-Buchse.

#### **5.5 Verdrahtungsdaten verwenden**

Öffnen Sie Menü **2**.

Die folgende Anzeige erscheint auf dem Display.

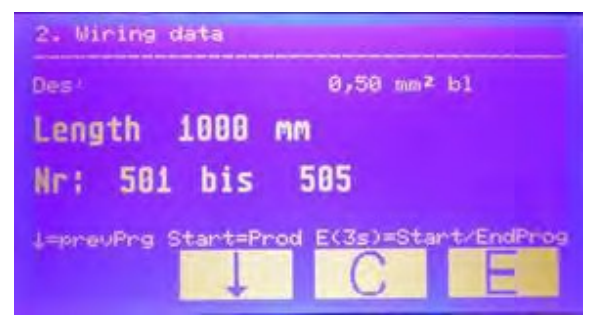

 Drücken Sie den Startknopf, um mit der Abarbeitung zu beginnen. Nach dem Ende der Bearbeitung wechselt die Anzeige:

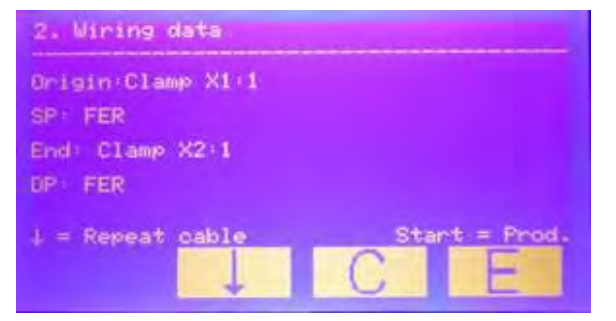

- Drücken Sie die Pfeiltaste, um das soeben beendete Programm zu wiederholen.
- Drücken Sie den Startknopf, um mit der Abarbeitung des nächsten Programms zu beginnen.

#### <span id="page-10-1"></span>**5.6 Produktionsprogramm ändern**

Sie können in jedem Produktionsprogramm die Standardparameter ändern:

- Programmnummer
- Bezeichnung
- Stückzahl
- Länge (in mm)

Wenn Sie die folgenden Parameter ändern wollen, müssen Sie zuvor das Kurzprogramm deaktivieren (vgl. Abschnitt [5.7](#page-11-0) ["Kurzprogramm einstellen"](#page-11-0)):

- Teilmenge
- Korrektur
- Teilmengenwartezeit
- Motorwartezeit

# 5 Automat einrichten

- **DE** Kabeltyp<br>■ Öffnen S Öffnen Sie Menü **5**.
	- Geben Sie die Nummer des Programms ein, das Sie ändern wollen.
	- Drücken Sie **E**, um das Programm zu öffnen.
	- Wählen Sie mit den **Pfeiltasten** den Programmparameter, den Sie ändern wollen.
	- Drücken Sie **E**.
		- Der Cursor blinkt.
	- Führen Sie die Änderung durch.
	- Um die Einstellung zu speichern, halten Sie **E** mindestens 3 Sekunden lang gedrückt.
	- Falls gewünscht, ändern Sie weitere Parameter ebenso.
	- Wenn alle Änderungen durchgeführt sind, verlassen Sie das Menü, indem Sie **C** drücken.

#### <span id="page-11-0"></span>**5.7 Kurzprogramm einstellen**

Im Kurzprogramm können nur die Standardparameter geändert werden. Um weitere Parameter ändern zu können, müssen Sie das Kurzprogramm deaktivieren.

- ■Öffnen Sie im Menü 6 den Menüpunkt "Kurzprogramm".
- Wählen Sie mit den **Pfeiltasten** die gewünschte Einstellung (1 = aktiv, 0 = nicht aktiv).
- <span id="page-11-1"></span>Drücken Sie **E**, um die Einstellung zu speichern.

#### **5.8 Tagesstückzähler zurücksetzen**

- Öffnen Sie Menü **7**.
- Halten Sie **C** gedrückt (mindestens 5 Sekunden). Die Tagesstückzahl wird auf Null gesetzt.

#### <span id="page-11-2"></span>**5.9 Kabelüberwachung einstellen**

Wenn diese Funktion aktiv ist, erkennt der Automat, ob sich ein Leiter zwischen den Vorschubrollen befindet.

- Öffnen Sie im Menü 6 den Menüpunkt "Kabelüberwachung".
- Wählen Sie mit den **Pfeiltasten** die gewünschte Einstellung (1 = aktiv, 0 = nicht aktiv).
- Drücken Sie **E**, um die Einstellung zu speichern.

#### <span id="page-11-3"></span>**5.10 Nullschnitt einstellen**

Wenn diese Funktion aktiv ist, wird bei jedem Programmstart ein Nullschnitt durchgeführt.

- ■Öffnen Sie im Menü 6 den Menüpunkt "0-Schnitt".
- Wählen Sie mit den **Pfeiltasten** die gewünschte Einstellung (1 = aktiv, 0 = nicht aktiv).
- Drücken Sie **E**, um die Einstellung zu speichern.

#### <span id="page-11-4"></span>**5.11 Programmstart einstellen**

Wenn diese Funktion aktiv ist, kann der Automat über einen angeschlossenen PC oder die Starttaste gestartet werden.

- Öffnen Sie im Menü 6 den Menüpunkt "PC Start".
- Wählen Sie mit den **Pfeiltasten** die gewünschte Einstellung (1 = aktiv, 0 = nicht aktiv).
- Drücken Sie **E**, um die Einstellung zu speichern.

#### <span id="page-12-0"></span>**5.12 Hochfahrgeschwindigkeit einstellen**

Sie können die Geschwindigkeit verändern, mit der der Automat nach dem Einschalten hochgefahren wird.

- Öffnen Sie im Menü 6 den Menüpunkt "Rampe Motor".
- Wählen Sie mit den **Pfeiltasten** die gewünschte Einstellung (1 = schnell, 10 = langsam).
- Drücken Sie **E**, um die Einstellung zu speichern.

#### **5.13 Längenkorrektur einstellen**

Mit der Längenkorrektur können Sie die Kabelzuführung korrigieren.

- Öffnen Sie im Menü 6 den Menüpunkt "Korrektur".
- ■Wählen Sie mit den **Pfeiltasten** den gewünschten Wert (-99 mm ... +99 mm).
- Drücken Sie **E**, um die Einstellung zu speichern.

#### **5.14 Programmstruktur**

<span id="page-12-2"></span><span id="page-12-1"></span>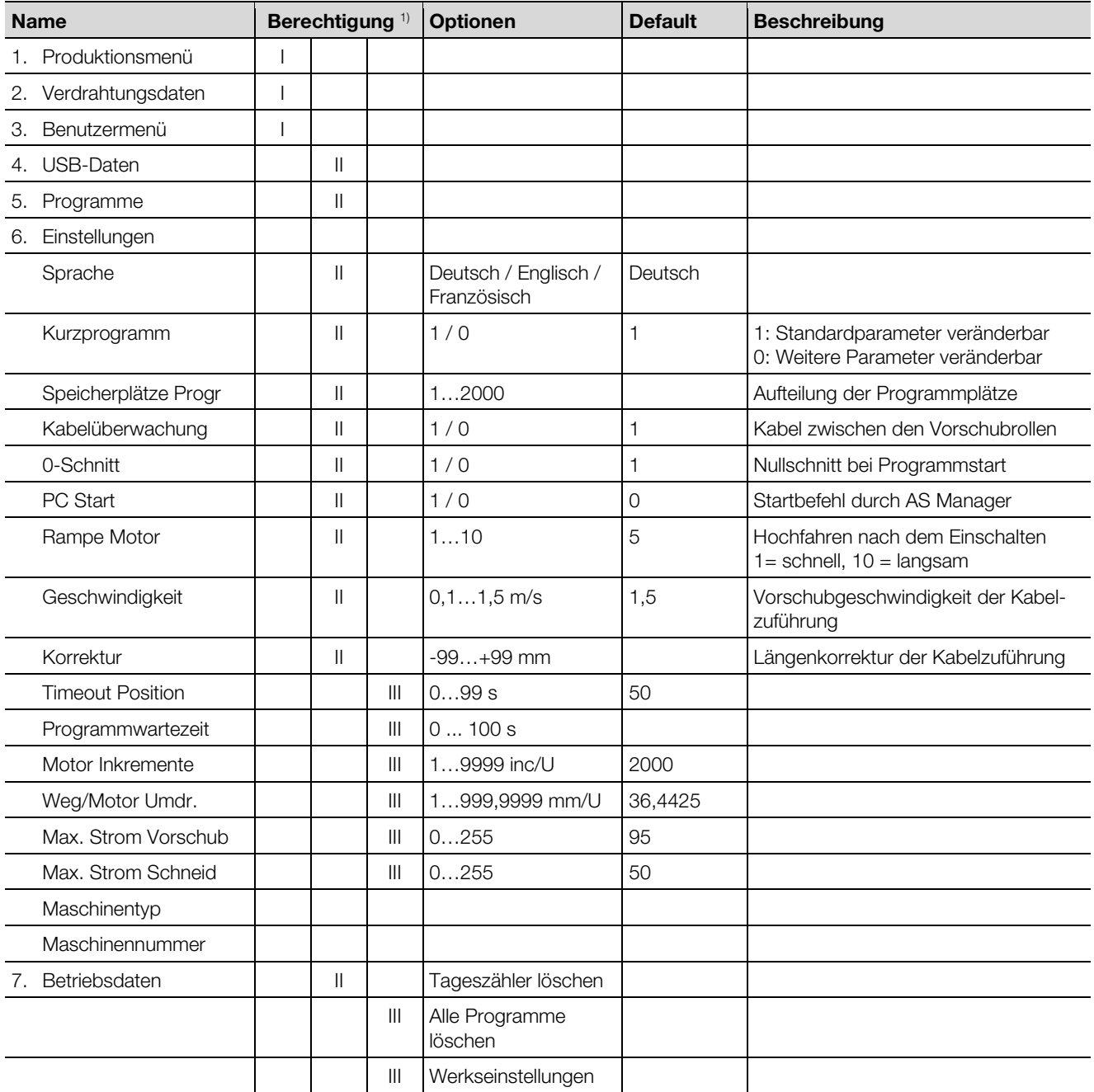

# 6 Automat bedienen

<span id="page-13-2"></span><span id="page-13-0"></span>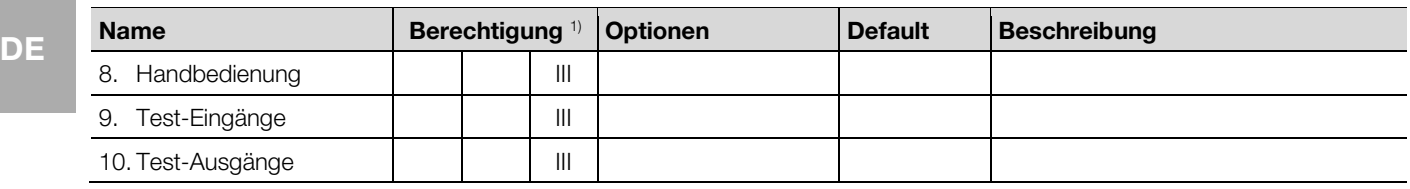

1) Berechtigung: I = Bediener, II = Einrichter, III = Techniker

### **6 Automat bedienen**

- Hinweis:
	- Prüfen Sie vor jedem Einschalten:
		- Ist der Automat ohne erkennbare Mängel und Schäden?
		- Ist das Netzanschlusskabel einwandfrei?

Ist einer dieser Mängel gegeben, darf der Automat nicht betrieben werden.

 Prüfen Sie, ob der Mangel durch Wartung zu beheben ist. Ansonsten wenden Sie sich an Ihren Rittal Service.

Schalten Sie den Automaten ein [\(Abb.](#page-5-1) 1, Pos. 15). Das Produktionsmenü wird im Display angezeigt.

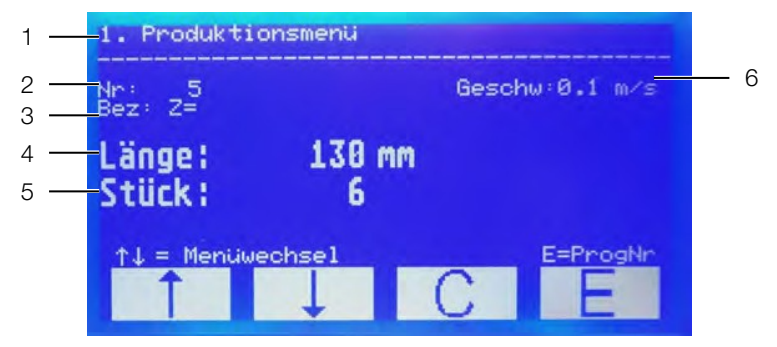

Abb. 4: Display mit Produktionsmenü

#### **Legende**

- 1 Aktives Menü
- 2 Programmnummer
- 3 Bezeichnung
- 4 Länge
- 5 Stückzahl
- <span id="page-13-1"></span>6 Geschwindigkeit der Kabelzuführung

#### **6.1 Umgang mit dem Touch-Display**

#### Achtung!

Das Display kann beschädigt werden!

Das Display kann durch ungeeignetes Werkzeug zerkratzt werden.

 Bedienen Sie das Touch-Display mit dem Finger oder verwenden Sie einen Eingabestift mit Silikonkopf.

Wenn die Bedienmenüs auf dem Display angezeigt werden, sind nur die unteren vier Felder berührungssensitiv. Damit können Sie durch das Programm navigieren.

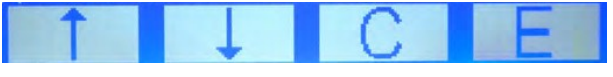

Abb. 5: Tippfelder in den Bedienmenüs

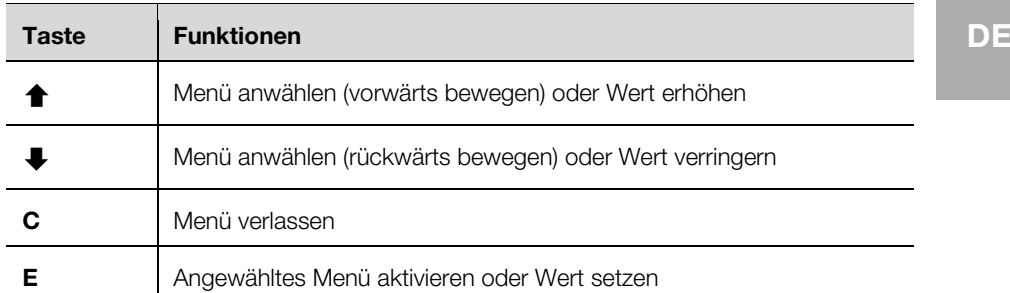

- Um ein Bedienmenü anzuwählen, drücken Sie die **Pfeiltasten**.
- Um in das angewählte Menü zu wechseln, drücken Sie **E**.
- Innerhalb eines Menüs bewegen Sie sich mit den **Pfeiltasten** zum gewünschten Punkt.
- Um einen angewählten Punkt zu aktivieren, drücken Sie **E**.
- Um das Menü zu verlassen, drücken Sie **C**.

Für den Bediener sind die Menüs 1–3 relevant. Hier können Sie:

- Menü 1: Geschwindigkeit ändern
- Menü 2: Verdrahtungsdaten ansehen
- Menü 3: Als Einrichter oder Techniker anmelden

Für den Einrichter sind die Menüs 4–7 relevant.

Hier können Sie:

- Menü 4: USB-Daten laden
- Menü 5: Programmparameter ändern
- Menü 6: Die Einteilung der Speicherplatzbelegung ändern
- Menü 7: Tagesstückzähler zurücksetzen

<span id="page-14-0"></span>Die übrigen Menüs sind nur für den Service vorgesehen.

#### **6.2 Programm auswählen**

Jedes Programm im Normalbetrieb umfasst die folgenden Einstellungen:

- Programmnummer
- Bezeichnung
- Länge
- Stückzahl
- Wechseln Sie in das Produktionsmenü, falls es nicht schon angezeigt wird.
- Drücken Sie **E**.
- Stellen Sie mit den **Pfeiltasten** die Nummer des Programms ein, das Sie benutzen wollen.
- Drücken Sie **E**, um das Programm zu aktivieren.
- Fahren Sie fort wie in Abschnitt [6.4](#page-15-0) ["Leiter bearbeiten"](#page-15-0) beschrieben.

#### <span id="page-14-1"></span>**6.3 Schnellstartprogramm**

Der Programmplatz 000 ist für das Schnellstartprogramm reserviert. So können Sie auch ohne vordefiniertes Programm arbeiten. Im Schnellstartprogramm können Sie Länge und Stückzahl nach Bedarf eingeben.

- Wechseln Sie in das Produktionsmenü, falls es nicht schon angezeigt wird.
- Drücken Sie **E**.
- Stellen Sie mit den Pfeiltasten die Nummer "0" ein.
- Drücken Sie **E**.
- Geben Sie die Länge in mm ein.
- Drücken Sie **E**, um die Einstellung zu speichern.
- Geben Sie die Stückzahl ein.
- Drücken Sie **E**, um die Einstellung zu speichern.

### <span id="page-15-0"></span>6 Automat bedienen

■ Fahren Sie fort wie in Abschnitt [6.4](#page-15-0) ["Leiter bearbeiten"](#page-15-0) beschrieben. Die Einstellungen im Schnellstartprogramm auf dem Programmplatz 000 bleiben so lange bestehen, bis sie geändert werden.

#### **6.4 Leiter bearbeiten**

Prüfen Sie, ob die Vorschubrollen geöffnet sind.

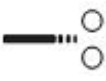

Abb. 6: Rollenstellung offen

- Führen Sie einen Leiter so weit in die Leitereinführung, bis das Ende rechts neben den Messern erscheint.
- Schließen Sie die Vorschubrollen.

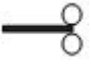

Abb. 7: Rollenstellung geschlossen

Der Leiter wird automatisch eingezogen. Der Automat führt einen Nullschnitt durch. Danach startet das gewählte Programm.

Sobald die eingestellte Stückzahl bearbeitet wurde, ertönt ein akustisches Signal.

Öffnen Sie die Vorschubrollen.

Ziehen Sie den Leiter heraus.

#### <span id="page-15-1"></span>**6.5 Vorschubgeschwindigkeit ändern**

Sie können die Vorschubgeschwindigkeit der Kabelzuführung einstellen.

#### Hinweis:

Wenn Sie eine Schnittlänge >1 m einstellen, sollten Sie immer die Geschwindigkeit verringern.

Drücken Sie im Produktionsmenü kurz **C**.

Der Cursor blinkt bei der Geschwindigkeitsanzeige.

- Stellen Sie mit den **Pfeiltasten** den gewünschten Wert ein (0,1 m/s…1,5 m/s).
- Drücken Sie **E**, um die Einstellung zu speichern.

Alternativ können Sie die Geschwindigkeit in Menü 6 im Menüpunkt "Geschwindigkeit" ändern.

#### <span id="page-15-2"></span>**6.6 Serviceanzeige**

Wenn 250.000 Schneidzyklen ausgeführt wurden, erscheint bei jedem Einschalten des Automaten die Serviceanzeige.

Drücken Sie **C** um die Anzeige zu quittieren.

Danach ist der Automat betriebsbereit.

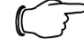

#### Hinweis:

Um die Leistungsfähigkeit des Automaten möglichst lange zu erhalten, sollten Sie die vorgesehenen Serviceintervalle einhalten:

- Service nach 250.000 Schneidzyklen
- Wenden Sie sich an Ihre zuständige Rittal Ländervertretung.

#### <span id="page-15-3"></span>**6.7 Not-Aus**

Nach Betätigung des Not-Aus wird der Automat stromlos geschaltet. Um den Automaten wieder einzuschalten, drehen Sie den Not-Aus-Schalter.

#### <span id="page-16-0"></span>**6.8 Automat ausschalten**

Schalten Sie den Automaten aus.

Die Displayanzeige erlischt.

### <span id="page-16-1"></span>**7 Automat reinigen und warten**

#### <span id="page-16-2"></span>**7.1 Automat außen reinigen**

Der Automat sollte regelmäßig von Staub befreit werden. Nach Bedarf muss er außen gereinigt werden.

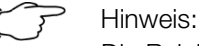

Die Reinigung des Innenraums gehört zur Wartung, die nur durch unterwiesenes Personal durchgeführt werden darf.

Stellen Sie sicher, dass der Automat ausgeschaltet ist.

#### Achtung!

Das Display kann beschädigt werden!

Durch ungeeignete Reinigungsmittel kann das Display zerkratzt oder zerstört werden.

- Reinigen Sie das Display vorsichtig entweder mit einem speziellen Reinigungstuch für Displayoberflächen oder mit einem weichen Tuch und einem Bildschirmreinigungsmittel.
- Reinigen Sie die Oberfläche des Automaten mit einem feuchten Tuch. Bei Bedarf verwenden Sie Reinigungsmittel auf Seifenbasis. Verwenden Sie keine scharfen Reiniger oder Lösemittel.

#### <span id="page-16-3"></span>**7.2 Automat warten**

Um den einwandfreien Betrieb zu gewährleisten, müssen die beschriebenen Wartungsarbeiten (vgl. Abschnitt [7.3](#page-17-0) ["Wartungsplan"](#page-17-0)) in den angegebenen Intervallen ausgeführt werden.

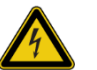

#### Warnung!

Lebensgefahr durch Stromschlag möglich! Bei Arbeiten im Innenraum des Automaten können nicht isolierte Teile berührt werden.

- Schalten Sie den Automaten aus.
- Ziehen Sie den Netzstecker ab.
- Demontieren Sie die Abdeckung und legen Sie sie vorsichtig ab.

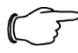

#### Hinweis:

Halten Sie für die Wartungsarbeiten bereit:

- Pinsel und Putztuch
- Spiritus
- Schlitzschraubendreher

**DE**

# 7 Automat reinigen und warten

#### **7.3 Wartungsplan**

<span id="page-17-0"></span>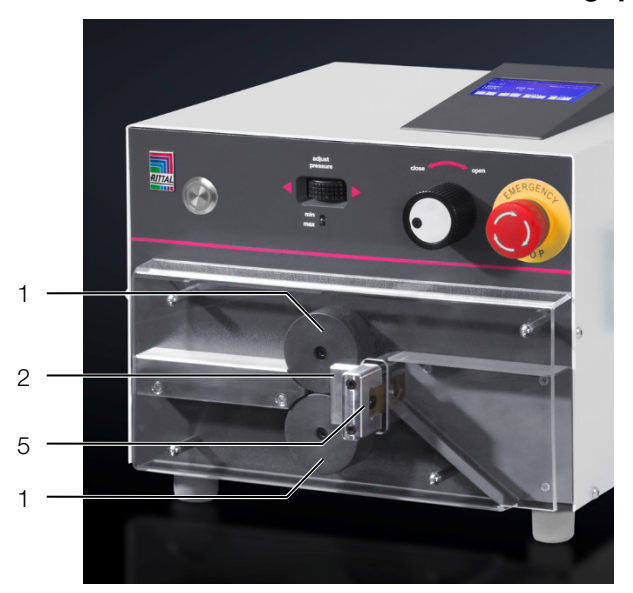

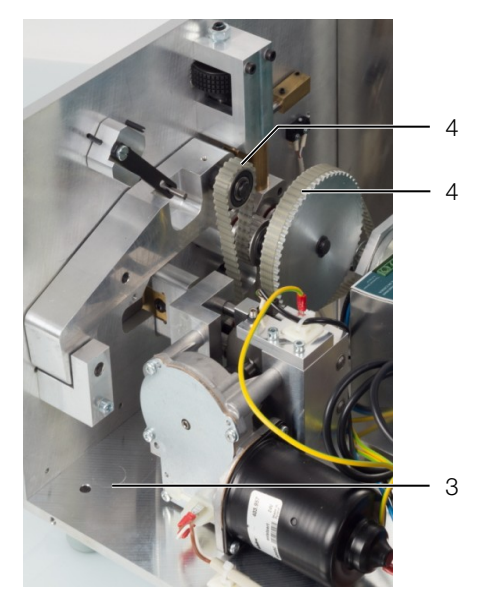

Abb. 8: Übersicht der Wartungspunkte

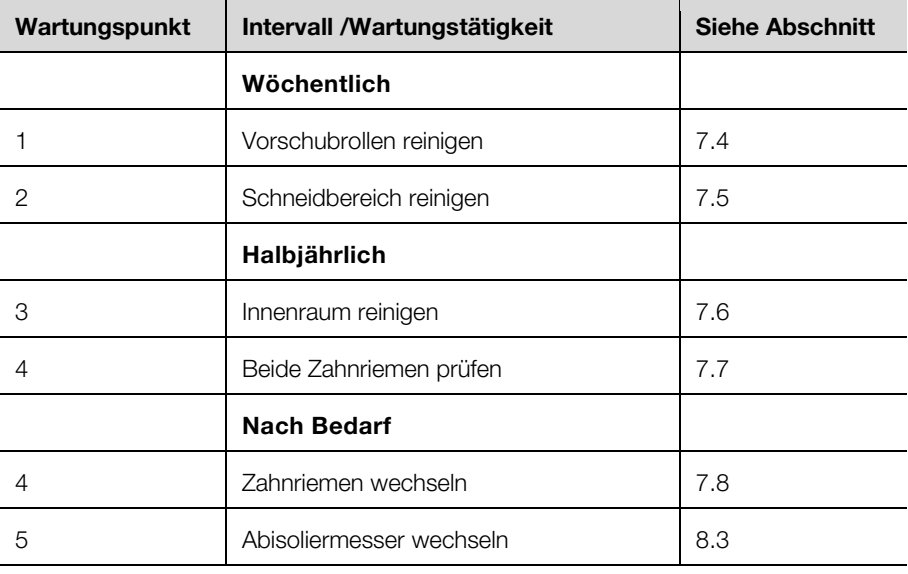

#### <span id="page-17-1"></span>**7.4 Rollen reinigen**

- Demontieren Sie die Kunststoffabdeckung.
- Reiben Sie die Vorschubrollen mit einem weichen Tuch und etwas Spiritus ab.

### <span id="page-17-2"></span>**7.5 Schneidbereich reinigen**

- Demontieren Sie die Kunststoffabdeckung.
- <span id="page-17-3"></span>Blasen Sie den Schneidbereich mit Druckluft aus.

#### **7.6 Innenraum reinigen**

 Reinigen Sie den Innenraum des Automaten mit einem Pinsel und bei Bedarf mit einem Staubsauger.

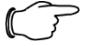

#### Hinweis: **DE**

 Verwenden Sie niemals Druckluft für die Reinigung des Innenraums, da sonst Kleinteile (z. B. Schnittreste) im Inneren des Automaten unerreichbar werden. Funktionsstörungen und Betriebsausfall können die Folge sein.

#### <span id="page-18-0"></span>**7.7 Zahnriemen prüfen**

<span id="page-18-1"></span>Prüfen Sie optisch, ob die Zahnriemen beschädigt oder porös sind.

#### **7.8 Zahnriemen wechseln**

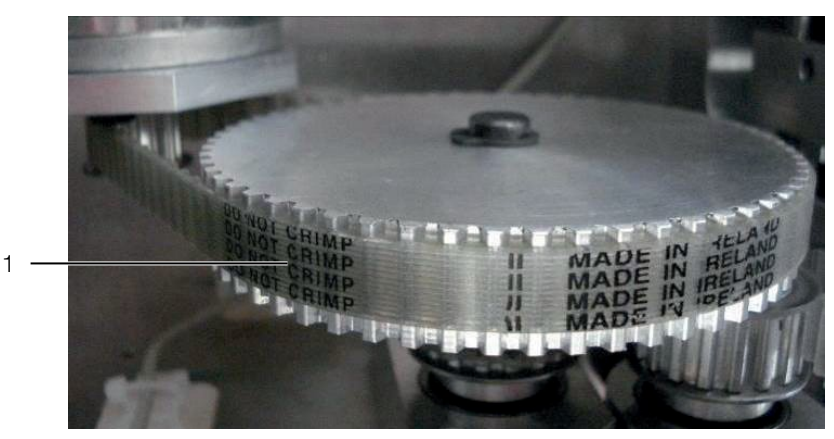

Abb. 9: Zahnriemen entfernen

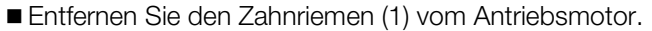

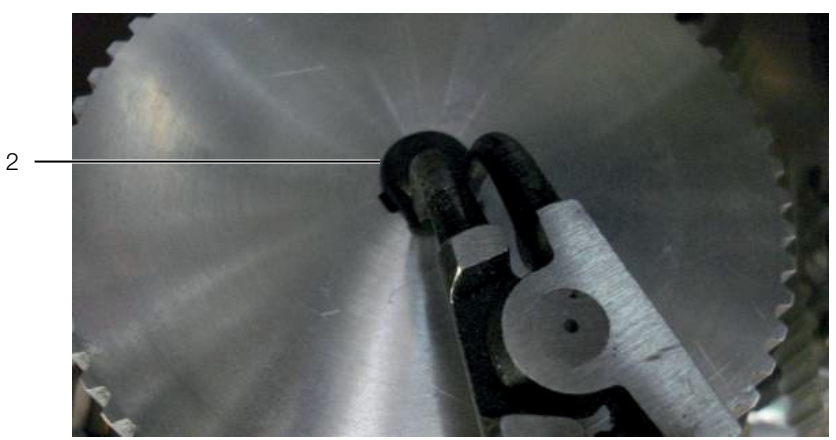

Abb. 10: Sicherungsring entfernen

Entfernen Sie den Sicherungsring (2).

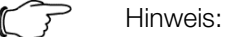

Achten Sie auf die Passfeder (3) unter dem Zahnrad.

- Heben Sie vorsichtig das Zahnrad ab.
- Beachten Sie, dass dabei die Passfeder in ihrer Position bleibt.

# 7 Automat reinigen und warten

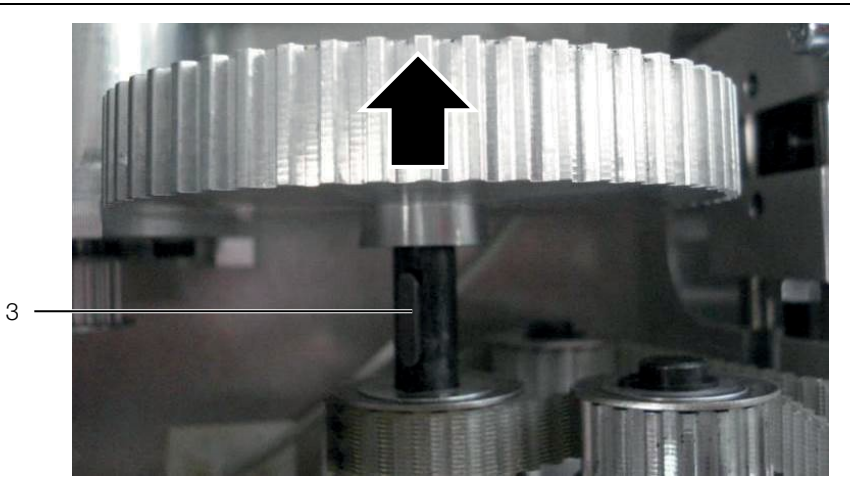

- Abb. 11: Zahnrad abheben
- Schließen Sie die Vorschubrollen über die Einstellung Anpressdruck Vorschubrollen [\(Abb.](#page-5-1) 1, Pos. 1).

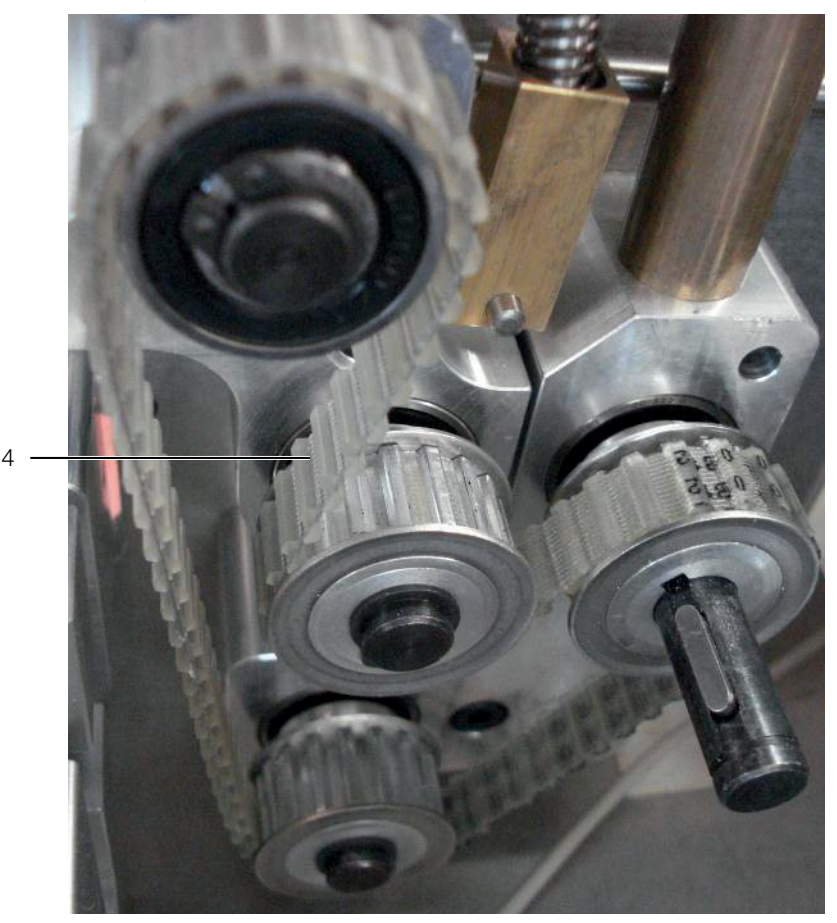

Abb. 12: Doppelzahnriemen entfernen

Entfernen Sie den Doppelzahnriemen (4).

#### **Einbau:**

- Montieren Sie den Doppelzahnriemen.
- Öffnen Sie die Rollen, um den Zahnriemen zu spannen.
- Montieren Sie das Zahnrad und fixieren Sie es mit dem Sicherungsring.
- Montieren Sie den Zahnriemen am Antriebsmotor.

### **DE <sup>8</sup> Störungsbeseitigung**

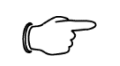

#### Hinweis:

Falls sich eine Störung mit den hier beschriebenen Maßnahmen nicht beseitigen lässt, wenden Sie sich an den Rittal Service.

#### **8.1 Störungstabelle**

<span id="page-20-1"></span><span id="page-20-0"></span>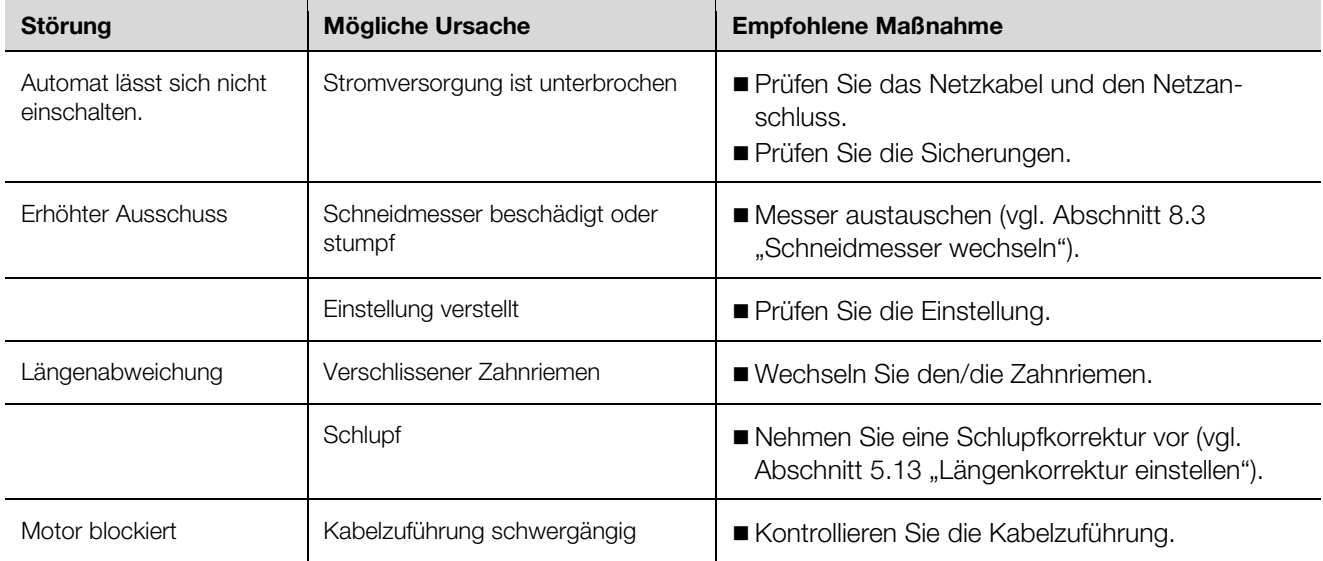

#### **8.2 Verschleißteile**

<span id="page-20-2"></span>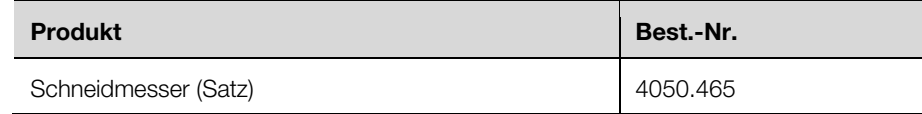

#### <span id="page-20-3"></span>**8.3 Schneidmesser wechseln**

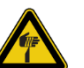

#### Vorsicht!

Verletzungsgefahr durch scharfe Klingen!

- Benutzen Sie zum Klingenwechsel eine Pinzette.
- Entsorgen Sie die ausgebauten Klingen in einem gesonderten Gefäß.

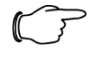

#### Hinweis:

Bei jedem Messerwechsel müssen alle vorhandenen Klingen ausgetauscht werden.

Entfernen Sie die Schutzabdeckung und die Rutsche.

# 8 Störungsbeseitigung

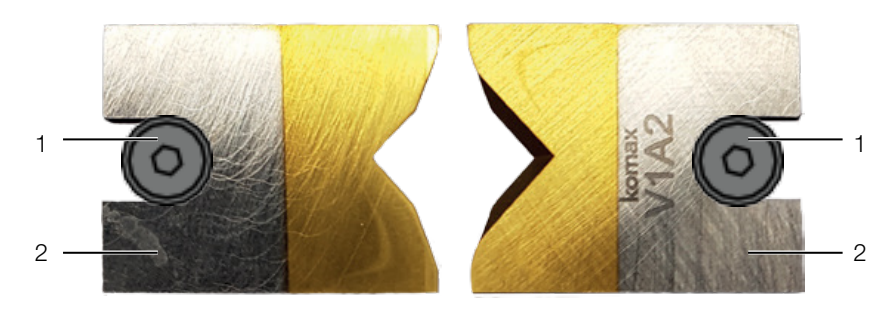

Abb. 13: Schneidmesser

- Lösen Sie die Befestigungsschrauben (1) (Innensechskantschlüssel 2,0 mm). Entfernen Sie die Klingen (2).
- Richten Sie die neuen Klingen so aus, dass die abgeschrägten Kanten voneinander abgewandt sind.

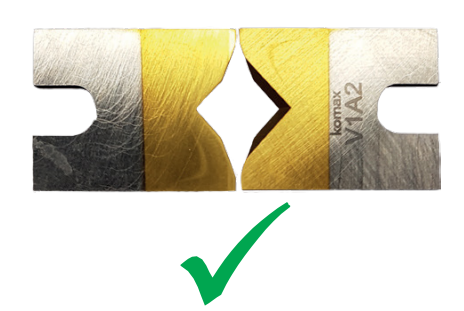

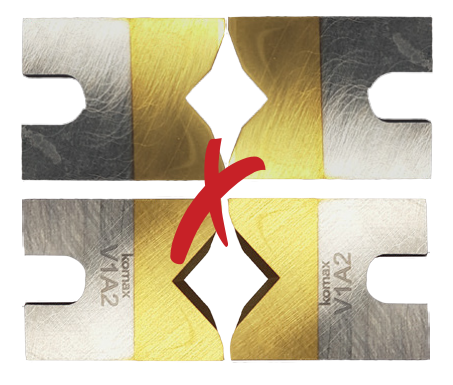

Abb. 14: Klingen ausrichten

- Setzen Sie die neuen Klingen ein.
- Schrauben Sie beide Befestigungsschrauben wieder fest.
- Montieren Sie die Rutsche und die Schutzabdeckung wieder.

#### <span id="page-21-0"></span>**8.4 Sicherungen wechseln**

- Stellen Sie sicher, dass der Automat ausgeschaltet ist.
- Entfernen Sie den Netzstecker.

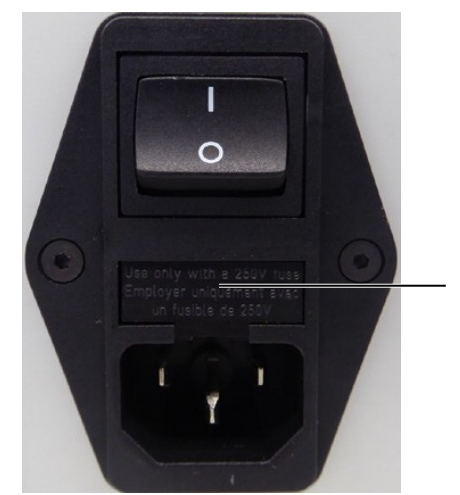

Abb. 15: Sicherungsfach öffnen

<span id="page-21-1"></span> Hebeln Sie das Sicherungsfach [\(Abb.](#page-21-1) 14, Pos. 1) mit einem Schlitzschraubendreher aus der Netzfiltereinheit heraus.

1

- Tauschen Sie beide Sicherungen gegen neue aus (2 x T2AH250V).
- Stecken Sie das Sicherungsfach wieder in die Netzfiltereinheit.

### <span id="page-22-0"></span>**DE <sup>9</sup> Automat außer Betrieb nehmen und entsorgen**

#### <span id="page-22-1"></span>**9.1 Automat außer Betrieb nehmen**

- Schalten Sie den Automaten aus.
- Ziehen Sie den Netzstecker ab.
- Verpacken Sie den Automaten in der Originalverpackung.

Der Automat ist jetzt für den Transport und ggf. die Entsorgung vorbereitet.

#### <span id="page-22-2"></span>**9.2 Automat entsorgen**

- Setzen Sie den Automaten außer Betrieb wie in Abschnitt [9.1](#page-22-1) ["Automat au](#page-22-1)[ßer Betrieb nehmen"](#page-22-1) beschrieben.
- Stellen Sie sicher, dass der Automat entsprechend der nationalen und lokalen Bestimmungen entsorgt wird.

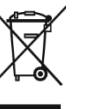

Der Automat darf nicht in den Hausmüll entsorgt werden. Die Entsorgung des Automaten soll umwelt- und fachgerecht durchgeführt werden.

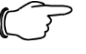

#### Hinweis:

Sie können das Produkt zur Entsorgung an Rittal senden. Wenden Sie sich an Ihre zuständige Ländervertretung.

### **10 AS Manager**

Der AS Manager für die Maschine "AS Ablängautomat C8+" dient der Optimierung der Produktionsprozesse.

#### **Vorbereitung:**

- Verbinden Sie den PC mit der Maschine.
- Öffnen Sie den AS-Manager.

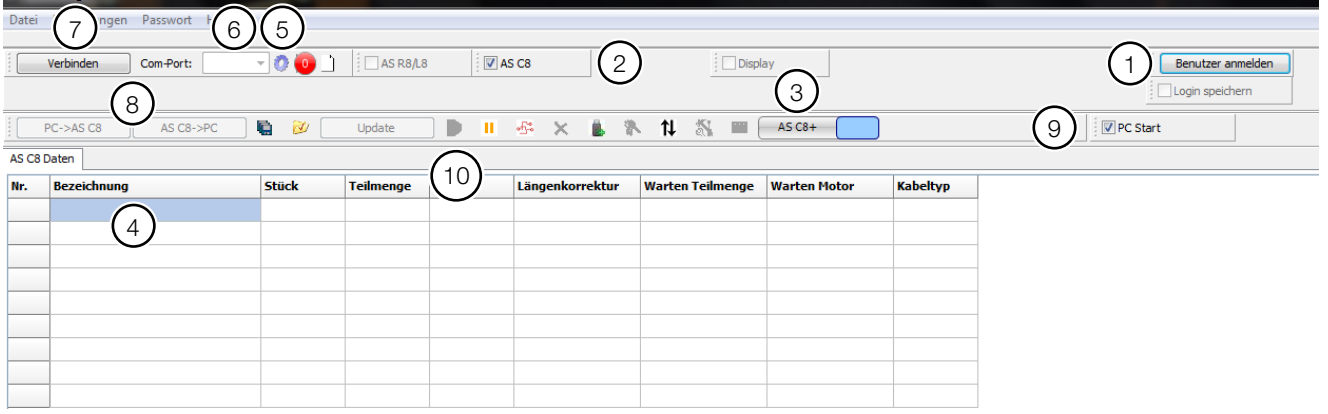

<span id="page-22-4"></span>Abb. 16: AS Manager

- Melden Sie sich als "Einrichter" an (Passwort: 1212) [\(Abb.](#page-22-4) 15, Pos. 1).
- Aktivieren Sie "AS C8" [\(Abb.](#page-22-4) 15, Pos. 2).
- ■Wählen Sie "C8+" oder "C8" aus (Wechsel durch Anklicken der grauen Fläche, [Abb.](#page-22-4) 15, Pos. 3).
- Tragen Sie "Bezeichnung", "Stück", "Länge" und "weitere Informationen" ein soweit benötigt [\(Abb.](#page-22-4) 15, Pos. 4).
- Klicken Sie auf das Zahnrad [\(Abb.](#page-22-4) 15, Pos. 5).
- Der entsprechende Com-Port kann angewählt werden [\(Abb.](#page-22-4) 15, Pos. 6).
- Klicken Sie auf "Verbinden" [\(Abb.](#page-22-4) 15, Pos. 7).

<span id="page-22-3"></span> $\sim$ 

- Übertragen Sie die Daten vom PC auf die Maschine oder umgekehrt [\(Abb.](#page-22-4) 15, Pos. 8).
- Durch Aktivieren von "PC Start" [\(Abb.](#page-22-4) 15, Pos. 9) können Sie den Automaten vom PC aus starten, zusätzlich müssen Sie im Menü den Menüpunkt "PC Start" auf "1" stellen.

Durch Drücken der Schaltfläche "<sup>■</sup> " [\(Abb.](#page-22-4) 15, Pos. 10) werden die Daten in einen temporären Speicher des Automaten übertragen und abgearbeitet.

#### **Eingabemöglichkeiten im Feld "Bezeichnung"**

In den weißen Feldern kann freier Text eingegeben werden.

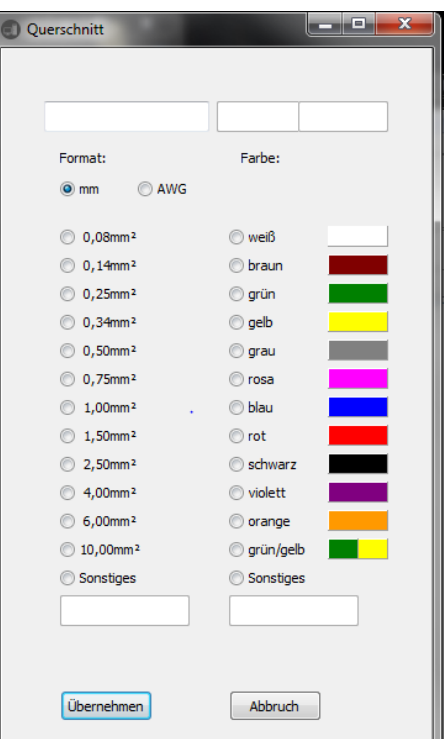

#### **Schaltflächen**

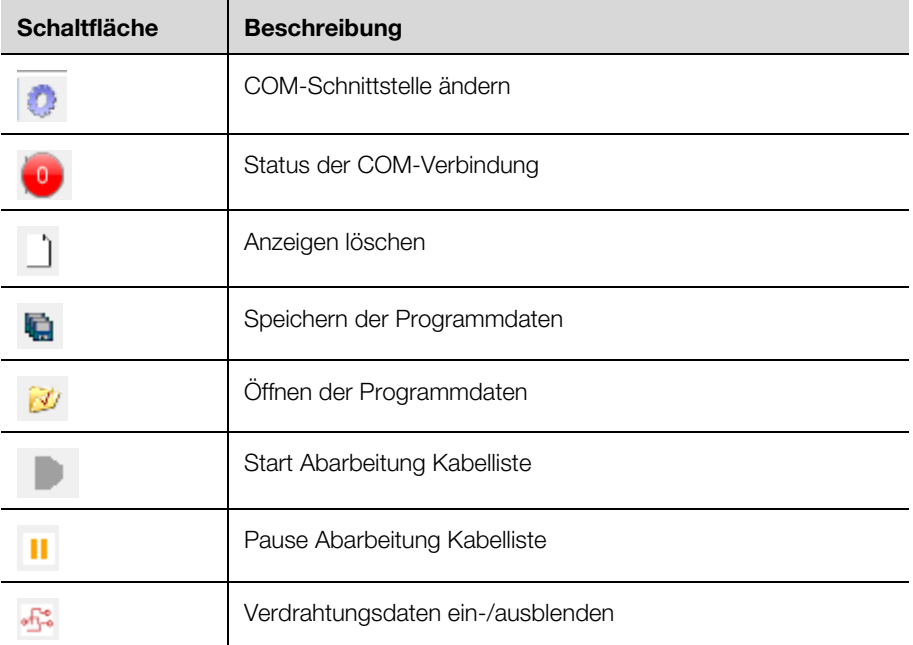

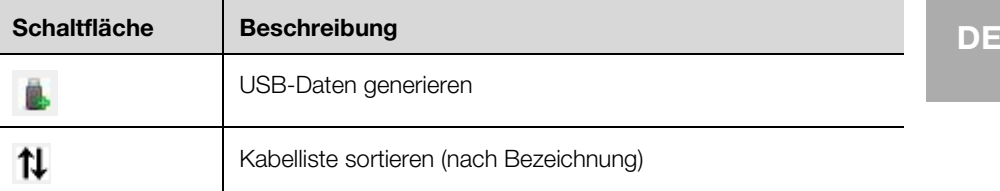

#### **Produktionsprogramm in Excel anlegen**

Beim externen Erstellen der Daten in einer Excel-Tabelle achten Sie bitte auf die richtige Anordnung der Spalten, damit die Daten übernommen werden können.

Start Einfügen Seitenlayout Formeln Daten Uberprüfen Ansicht Acrobat Datei

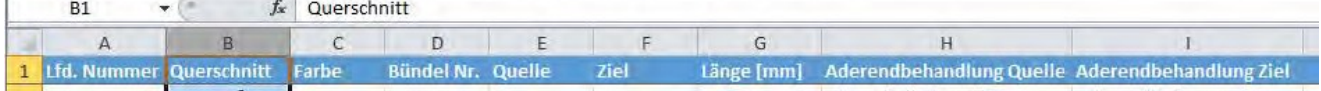

#### **USB-Daten generieren**

- Wählen Sie die Schaltfläche " " an.
- Damit können Sie Daten auf einen USB-Stick übertragen.
- Erstellen Sie zur genauen Definition der Daten eine Beschreibung (Produktionsdaten).
	- Dies wird von der Software abgefragt.
	- Danach erfolgt die Abfrage des Ablageortes für die erstellte Datei "UCUSBxxx.txt".
- Wählen Sie den USB-Stick an.
	- Die Ablage der USB-Daten muss in dem mit "UCUSBDIR" bezeichneten Ordner erfolgen.
	- Wenn kein solcher Ordner vorhanden ist, wird er vom Programm erstellt.
- Entnehmen Sie den USB-Stick und stecken Sie ihn in den Ablängautomat C8+.
- Gehen Sie in Menü 4 "USB-Daten".
- Drücken Sie **E**.
- Wählen Sie mit den **Pfeiltasten** die passende Datei aus.
	- Es wird zusätzlich die Beschreibung (Produktionsdaten) angezeigt.
- Drücken Sie **E**.

Die Daten werden geladen. Die Speicherung beginnt bei Programm 501. Bestehende Daten werden überschrieben.

- Gehen Sie in Menü 2 "Verdrahtungsdaten". Die Daten erscheinen auf dem Display.
- Drücken Sie den Startknopf, um mit der Abarbeitung zu beginnen.

# Notizen

**DE**

# Notizen

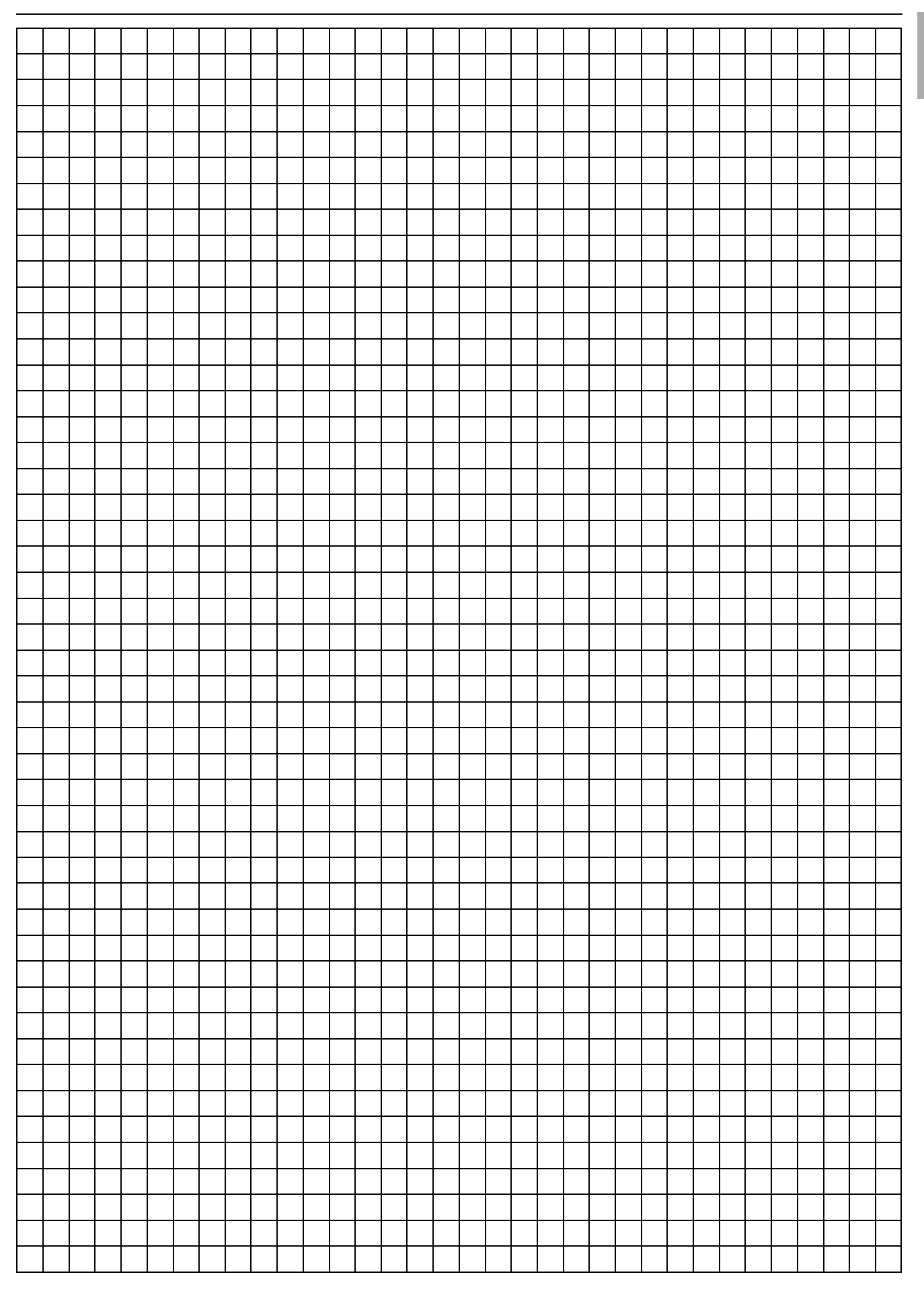

# **Rittal - The System.**

# Faster - better - everywhere.

- Enclosures
- Power Distribution
- Climate Control
- IT Infrastructure
- Software & Services

You can find the contact details of all Rittal companies throughout the world here.

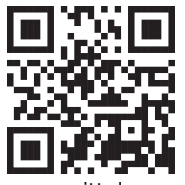

www.rittal.com/contact

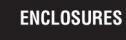

**POWER DISTRIBUTION CLIMATE CONTROL** 

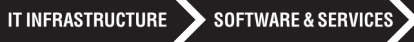

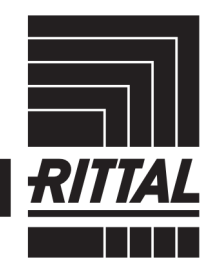

FRIEDHELM LOH GROUP